# 【112升大學】申請入學 如何操作志願填寫系統

 $\bigcirc$ 

志願填寫系統連結:<https://web.jhenggao.com/isystementrance/> 3/10(五)\_12:30截止 系統關閉

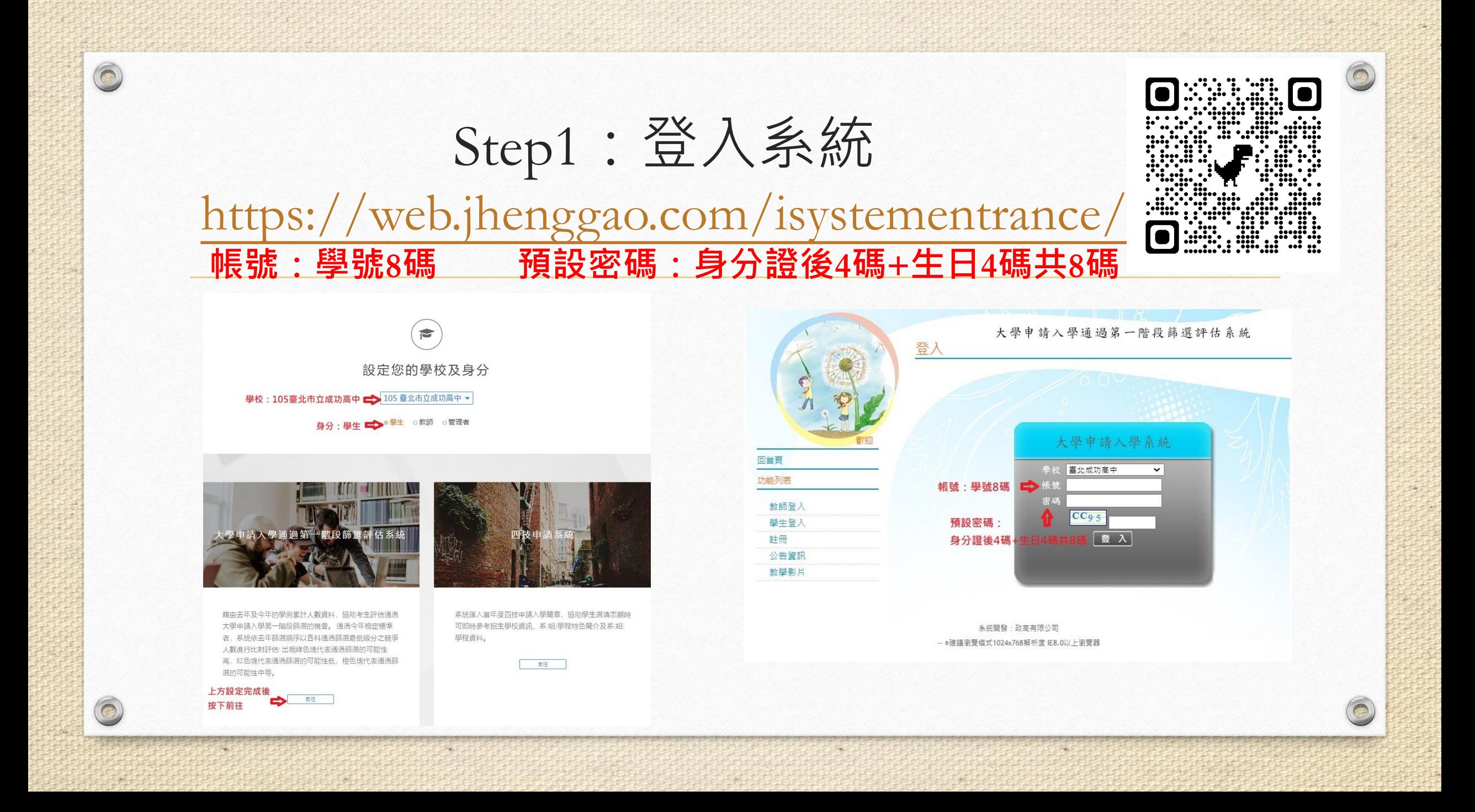

## Step2:進入校系分析

 $\sqrt{2}$ 

 $\circledcirc$ 

0

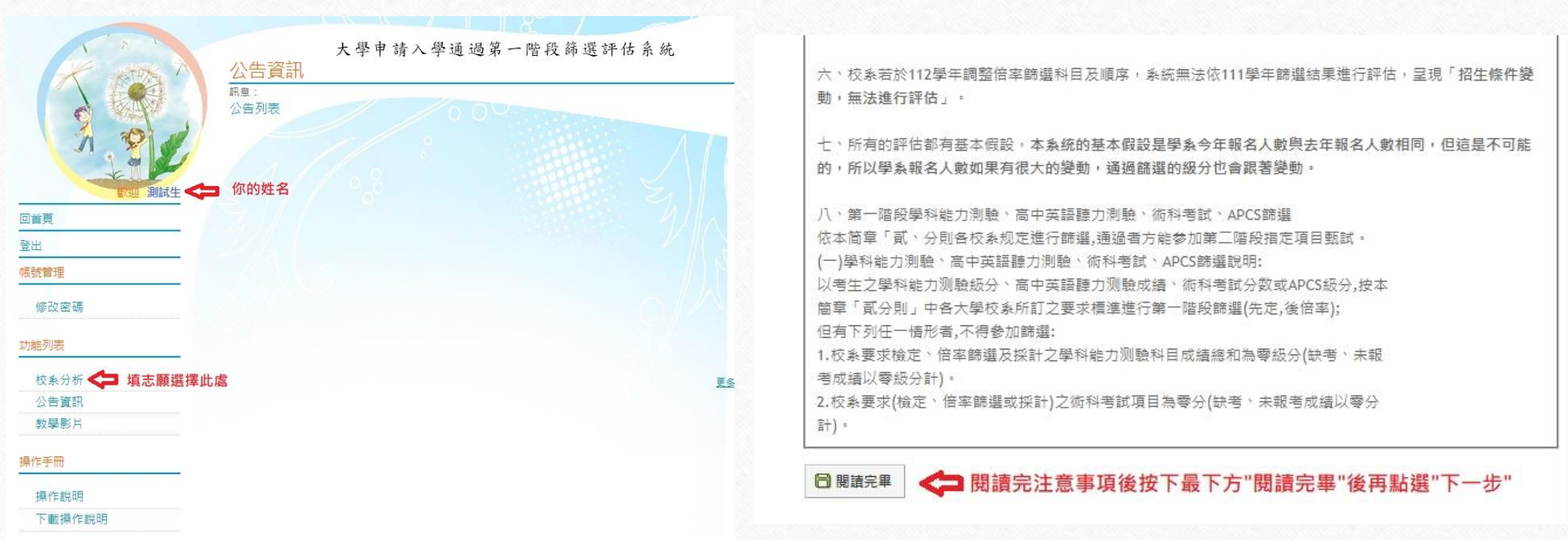

### Step3:確認成績後可開始填志願

 $\bigcirc$ 

 $\bigcirc$ 

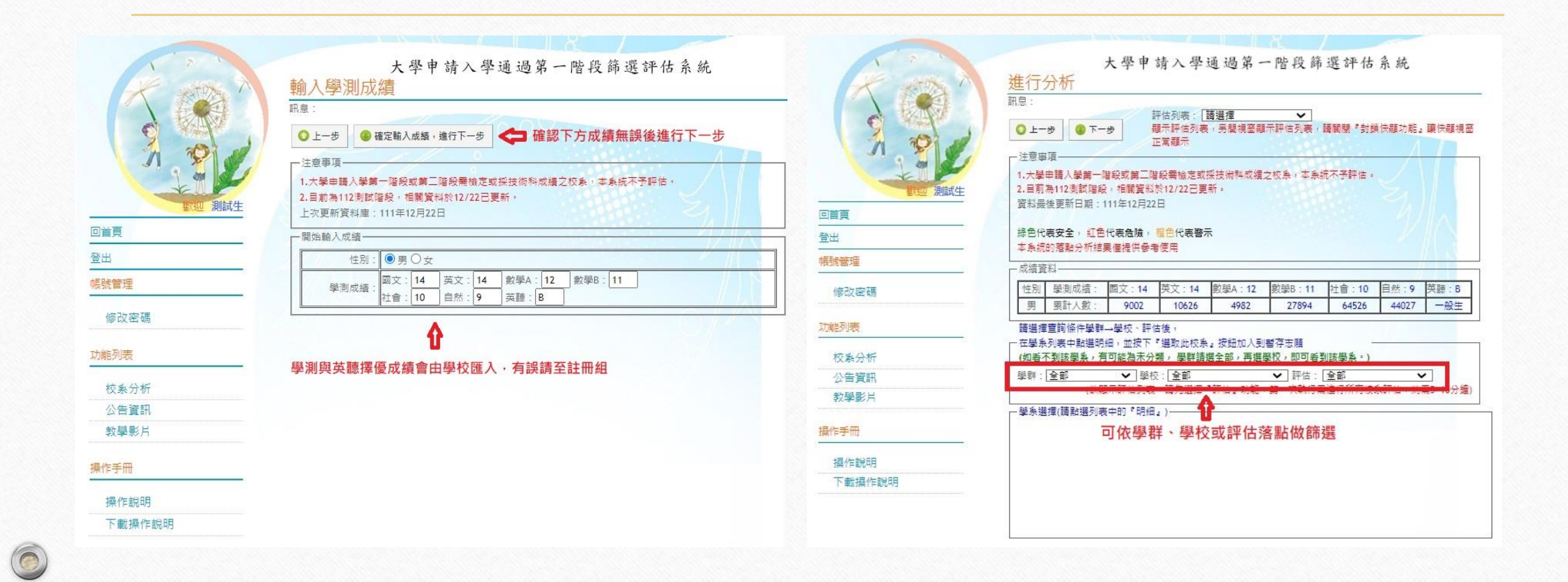

## Step4:暫存志願與確認6個正式志願 3/10(五)\_12:30截止 系統關閉

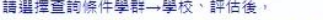

- 在學系列表中點選明細,並按下『選取此校系』按鈕加入到暫存志願 (如看不到該學系,有可能為未分類,學群請選全部,再選學校,即可看到該學系:)

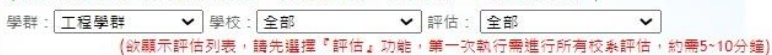

一學系選擇(請點選列表中的『明細』)

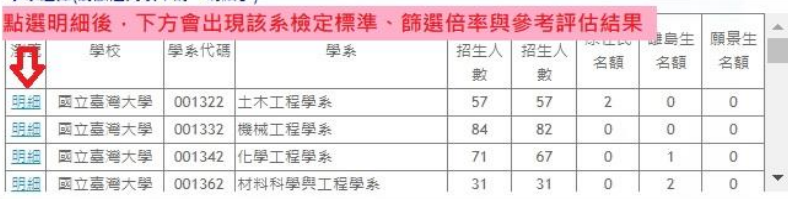

检定標進與篩選倍率-中原大學 - 建築學系 (008342)

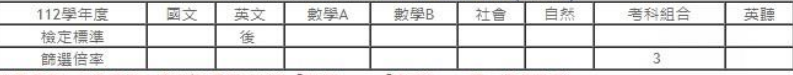

|檢定標準為紅色表示未通過(如果同時採計「數學A」、「數學B」,擇一通過即可)| ※校系如同時將學科能力測驗「數學A」、「數學B」訂為其檢定科目,考生僅需達到「數學A」或「數學B」其中 一科之检定標準。

### 本系統的落點分析結果僅提供參考使用

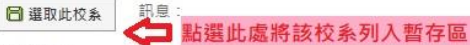

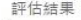

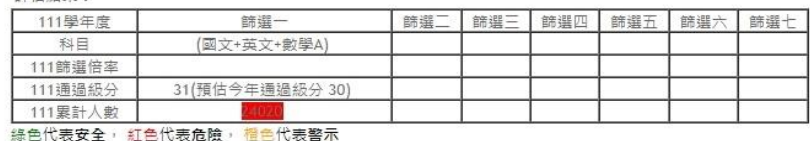

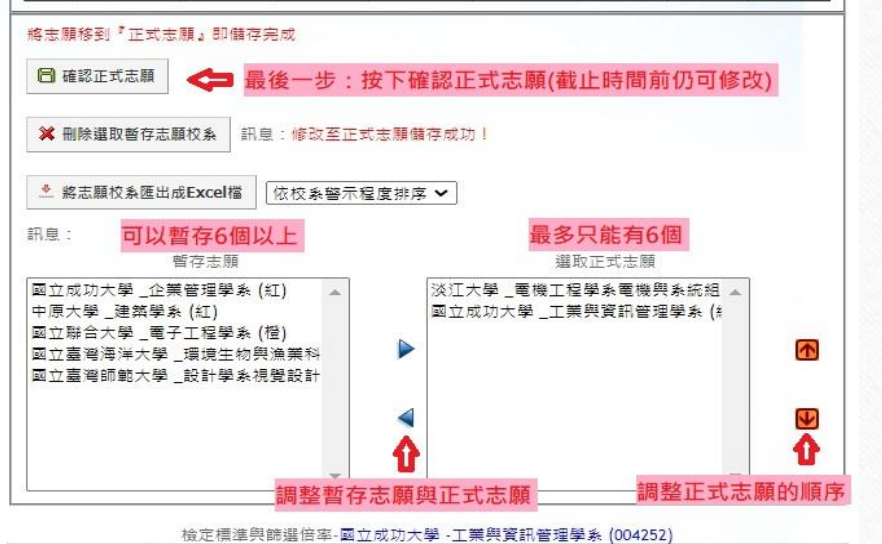

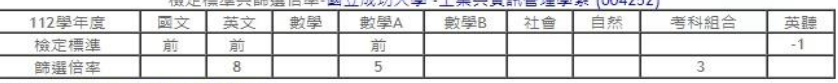

評估結果:注意!預計甄試人數減少:

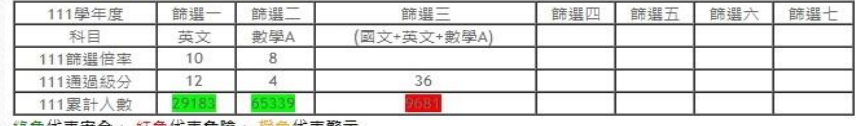

| 綠色代表女全, 紅色代表范頤, 惟它代表警本